## **Configuração e-mail no Mozilla Thunderbird (Estagiário) – IMAP Automático**

Abra o programa **Mozilla Thunderbird**, localize o campo **Configurar uma Conta** e clique na opção **Mensagens.**

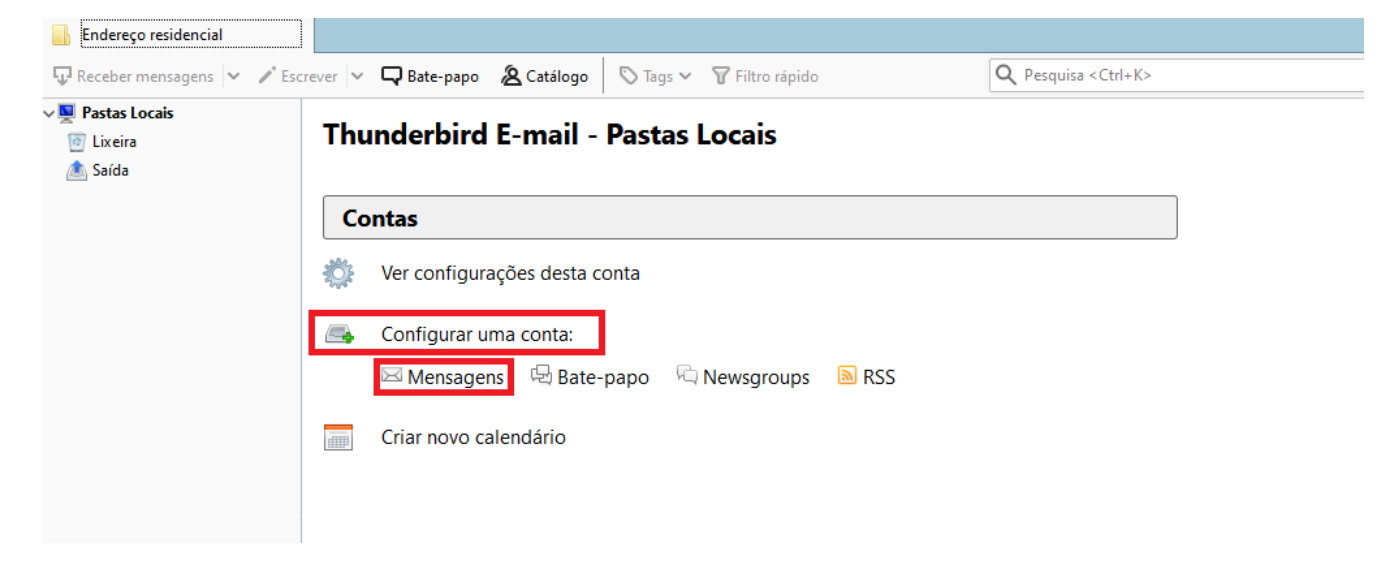

Preencha os campos conforme imagem:

**Seu Nome**: Digite o nome que deseja exibir aos seus destinatários

**Endereço de e-mail**: \*\*\*\*\*\*\*\*\*\*\*@est.oabsp.org.br

```
Senha: *********
```
## Clique em **Continuar**

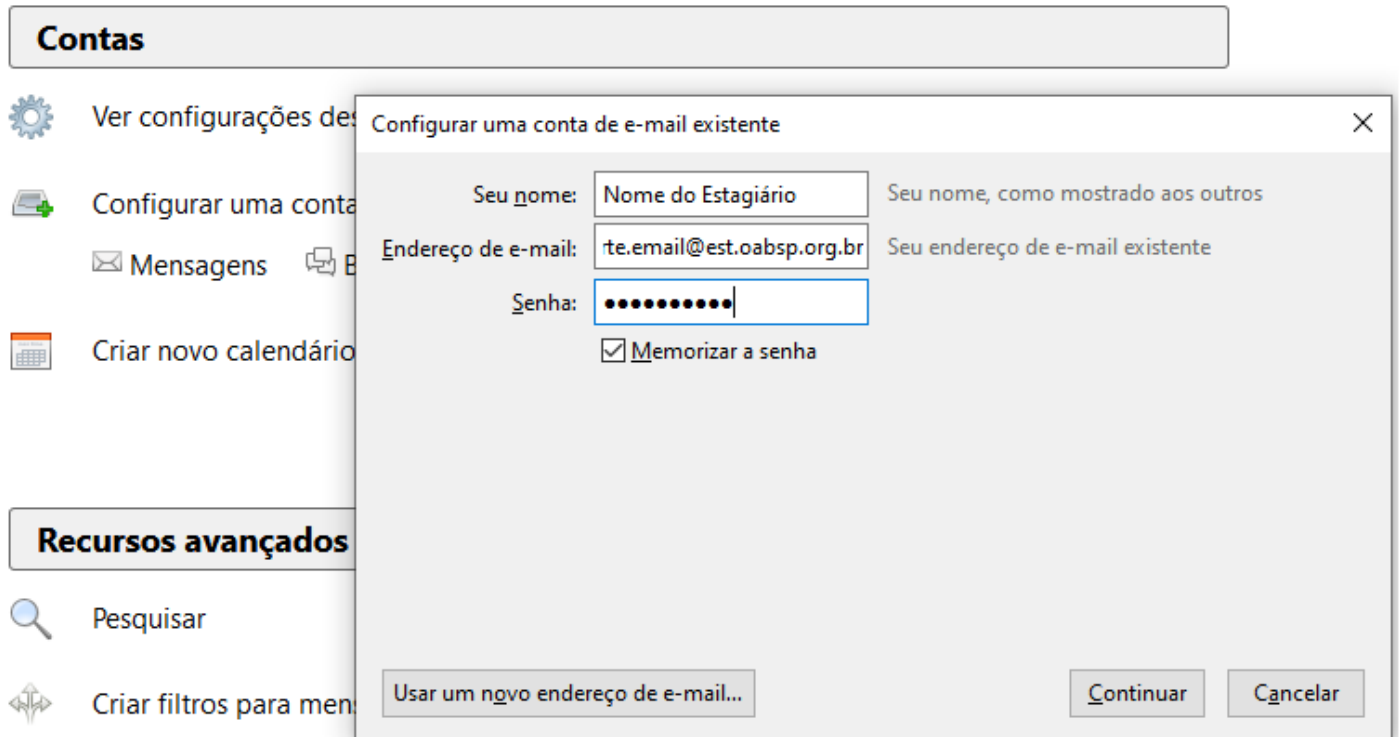

## Selecione a Opção **IMAP (pastas remotas).**

## E clique em **Concluído**

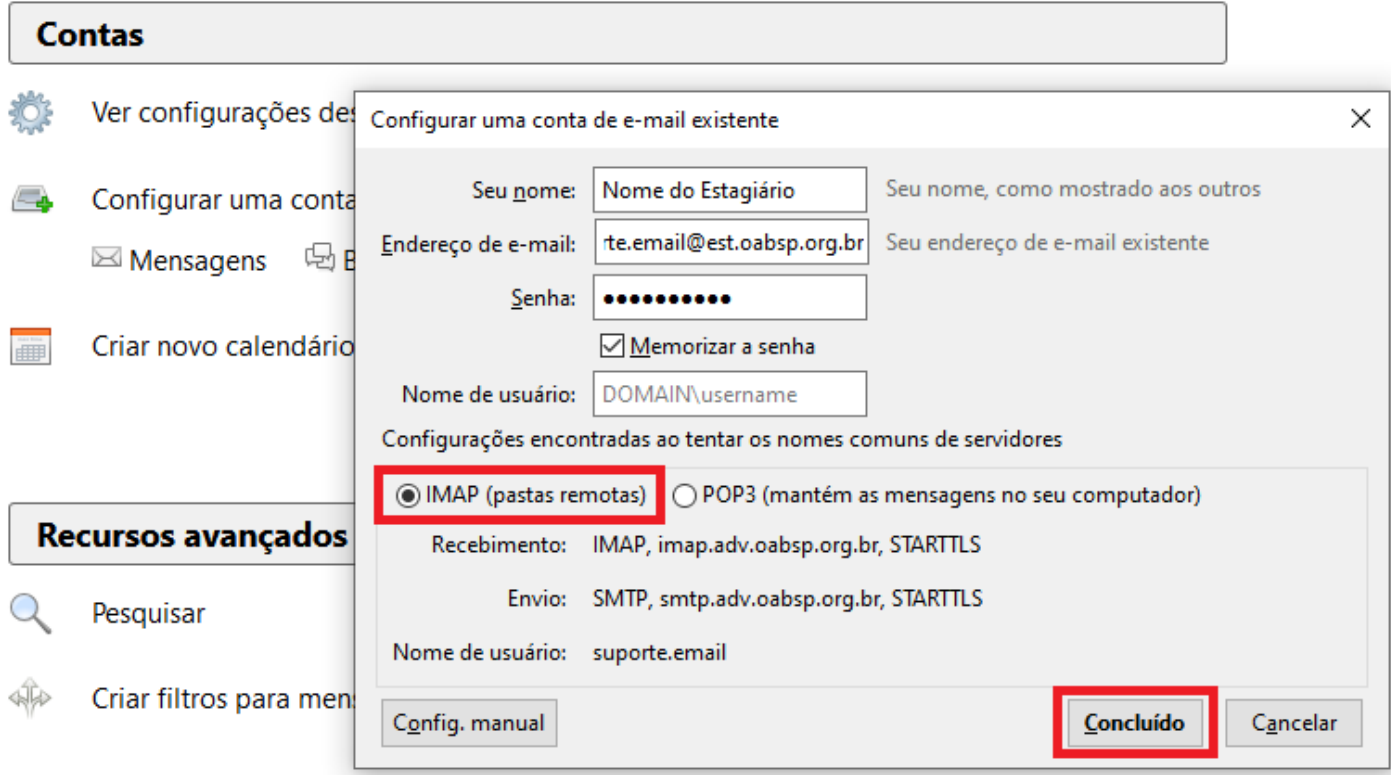